# Accessing Zoom with Browser

#### $\bullet \bullet \bullet$

- Selecting browser page 3
- Use links to access page 4
- Joining zoom from browser page 6
- Signing in with SSO page 8
- Typing in the meeting passcode page 13
- Troubleshoot page 15

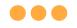

# Step 1: Click on any of the browsers.

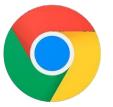

Chrome

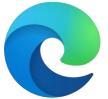

Microsoft Edge

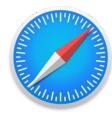

Safari

## Step 2:

Paste the given zoom link by your teacher, **https://moe-singapore.zoom.us/j/8xxxxxxxx** into the address bar.

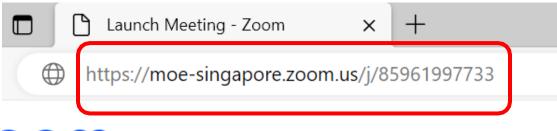

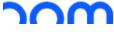

#### $\bullet \bullet \bullet$

## Step 3: Click on 'Launch Meeting'.

By joining a meeting, you agree to our Terms of Service and Privacy Statement

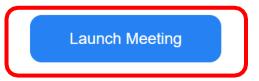

Don't have Zoom Client installed? Download Now

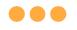

## Step 4: Click on 'Join from Your Browser'.

Launch Meeting

Don't have Zoom Client installed? Download Now

Having issues with Zoom Cient? Join from Your Browser

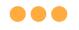

## Step 5: Click on 'sign in'.

Sign in to join this meeting

The host requires authentication on the commercial Zoom platform to join this meeting Please sign in with a commercial Zoom account to join.

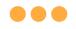

# Step 6: Click on 'Sign In with SSO'.

Ciaux In

| sign in           | Sign Up Free |   |                       |
|-------------------|--------------|---|-----------------------|
| Email             |              | ٩ | Sign In with SSO      |
| Password          | Forgot?      | G | Sign In with Google   |
| Keep me signed in | Sign In      | f | Sign In with Facebook |

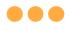

#### Step 7:

#### Type in 'students-edu-sg' and Click on 'Continue'.

#### Sign In with SSO

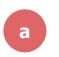

| Your company domain — |   |  |  |
|-----------------------|---|--|--|
| students-edu-se       | J |  |  |

.zoom.us

I don't know the company domain

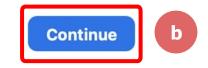

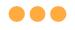

## Step 8:

# **Type** in your **Student iCON email address** and **Click** on **`Next'.**

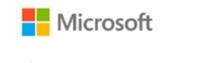

#### Sign in

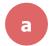

AAD\_student52@students.edu.sg

#### Can't access your account?

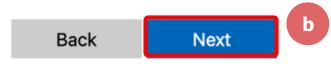

•~

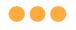

## Step 9:

#### Type in your password and Click on 'Sign in'.

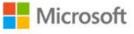

 $\leftarrow$  aad\_student52@students.edu.sg

#### Enter password

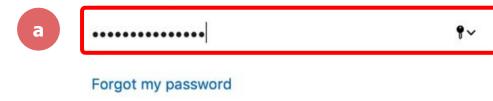

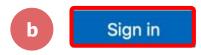

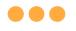

### Step 10:

#### **Check** the box **`Don't show this again'** and **Click** on **`No'.**

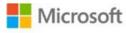

aad\_student52@students.edu.sg

#### Stay signed in?

Do this to reduce the number of times you are asked to sign in.

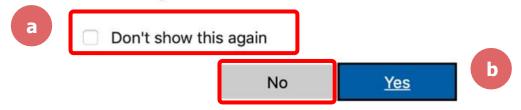

#### Step 11: Type the passcode given by your teacher.

| Back                   | Enter Meeting Info                                       |
|------------------------|----------------------------------------------------------|
|                        | Meeting Passcode<br><br>Your Name<br>xxx@students.edu.sg |
| Join Audio Start Video | Join                                                     |

#### Remember to type in your class & full name!

© 2024 Zoom Video Communications, Inc. All rights recorded Drivacy & Logal Delicios, L. Sond Depart

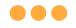

# Once you have reached this screen, wait for your teacher to let you in!

Scheduled: 9:00 AM

Waiting for the host to start the meeting. 🔘

Exit ⊖

# (Annex) Troubleshooting Instructions

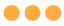

#### \*Applicable to Browser, Desktop App and Mobile/Tablet App) Error 1(a) (During Microsoft Sign In):

An error message will be shown when you sign in with the wrong email address.

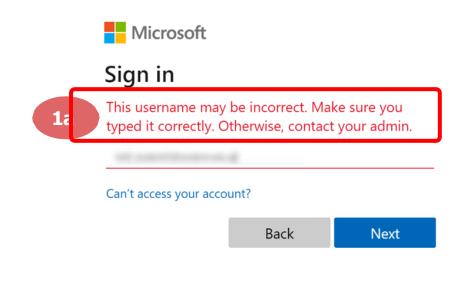

# **Solution:**

For **issue 1a**, please check that you have keyed in the correct email address without missing letters or numbers.

If the issue still occurs, please **report it to your teacher or school's MIMS Student Administrator (SA)** and they will **log a case with SSOE Service Desk** if necessary.

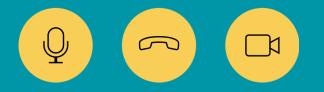

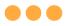

#### \*Applicable to Browser, Desktop App and Mobile/Tablet App) Error 1(b) & 1(c) (During Microsoft Sign In):

An error message will be shown when you sign in with the wrong password or key in the wrong password too many times.

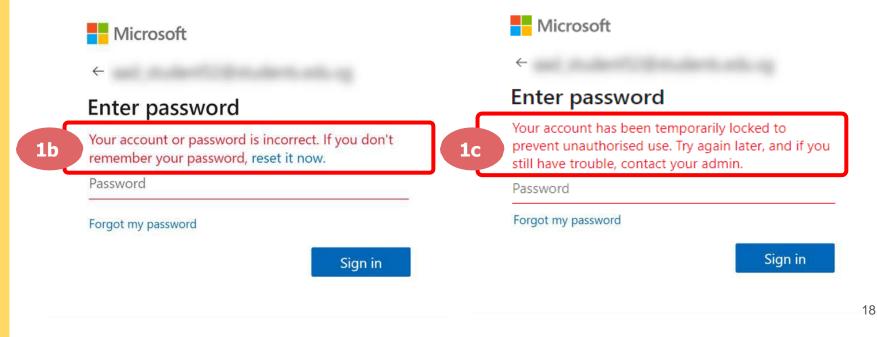

# **Solution:**

For **issue 1b**, please check that you have entered the correct password without missing letters or numbers. If the issue still occurs, please approach your teacher or school's MIMS Student Administrator (SA) to reset your password.

For issue 1c and other password-related issues like forgot password or inactive account, please approach your teacher or school's MIMS Student Administrator (SA) to reset/unlock your account.

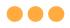

#### \*Applicable to Desktop App only

#### Error 2(a) (During Sign In):

An error message will be shown when you log into your account using the usual sign in method shown below.

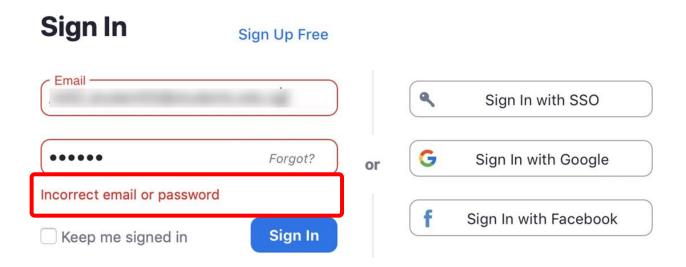

# **Solution:**

You will encounter the following error **shown in Error 2(a)** when you are not logged in using SSO.

Ensure you "Sign in with SSO" first – see Step 6

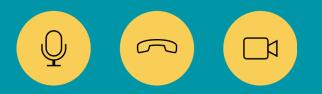

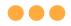

#### \*Applicable to Desktop App Only

#### Error 2(b) (Using Sign in with Google)

An error message will be shown when you sign in via Google (with a valid Student iCON email address and correct password).

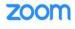

Support English -

#### Unable to sign up with your email address

Because your email address ends with @students.edu.sg, you must contact your organization's Zoom account admin to create a Zoom account or sign up with a different email address.

# **Solution:**

If you sign in via Google through the desktop app, you will encounter this error shown in Error 2(b).

Please go back to the main page and click on: "Sign in with SSO" first – see Step 6

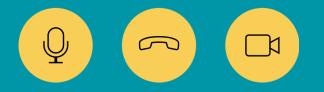

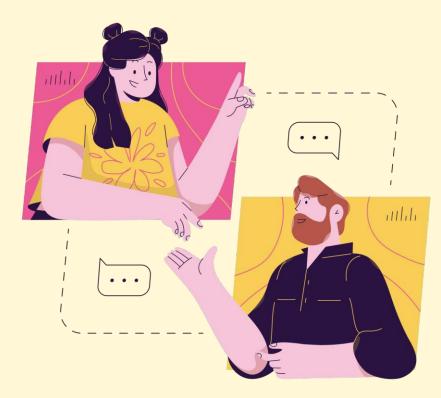

# Need further assistance?

Please contact the following school staff.

Name: Nur Aisha Idris

Email: nur\_aisha\_idris@schools.gov.sg